## INTRODUCTION

The following quick guide summarised commonly used features of the SwyxIT! interface.

## INTERFACE

The SwyxIT! Interface has the following appearance:

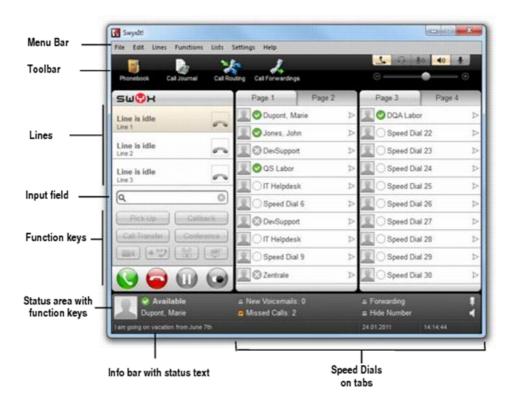

| Activity         | Sub-activity                 | Step(s)                                                                                                    |
|------------------|------------------------------|----------------------------------------------------------------------------------------------------|
| Making a call(s) | Dial a number                | You can enter and edit the number to dial in the <b>Input Field</b> using <b>Numbers</b> , [ <b>Backspace</b> ], [ <b>Delete</b> ] or [ <b>arrow</b> ] keys.<br>To start the call, select the green phone icon, shown below. |
|                  |                              | <b>Note</b> : Use [ <b>9</b> ], or your public access number, to dial an outside line.                                                                                                    |
|                  |                              | You can dial a selected number from any application by pressing [ <b>F11</b> ].                                                                                                    |
|                  | Dial from any<br>application | If you are using a hosted window you must copy the number first<br>and paste it into the <b>Input field</b> .                                                                                                    |
|                  |                              | Your defined public access prefix, e.g. 9, will be added automatically to this number.                                                                                                    |
|                  | Speed dialling               | Speed dialling enables quick dialling of your most frequently used numbers.                                                                                                    |

| Activity                | Sub-activity                                  | Step(s)                                                                                                    |
|-------------------------|-----------------------------------------------|----------------------------------------------------------------------------------------------------|
|                         |                                               | To define a speed dial number right-click on an undefined speed dial field:                                                                                                    |
|                         |                                               | <ol> <li>Select <b>Properties</b> from the dropdown menu that is displayed.</li> <li>Enter the name, number and a picture (optional) detail to be assigned to a <b>Speed Dial</b> tab.</li> </ol>                                                                                                    |
|                         |                                               | Once configured you only need to select the relevant speed dial tab to dial it.                                                                                                    |
|                         | Redial                                        | To redial the last dialled number, select the <b>Redial</b> icon.                                                                                                    |
|                         | Redial List                                   | To quickly access a list of the most recently dialled numbers right<br>click the <b>Redial</b> icon.<br>The required number can then be selected from this dropdown list<br>of most recent call numbers that is displayed.                                                                                             |
|                         | Incoming calls                                | Select the relevant Line is tab to accept a call.                                                                                                    |
| Receiving a<br>call(s)  | SwyxIT! call<br>notification<br>configuration | <ul> <li>To configure SwyxIT! to pop up a message tab when an incoming call is received:</li> <li>1. Select the User Profile option that is located in the Settings dropdown menu.</li> <li>2. Within the General tab of the Properties of dialog box, select the required call notification check box(es).</li> </ul> |
| During calls            | Hold a call                                   | To hold an active call, select the <b>Hold</b> icon.<br>Reselect the <b>Hold</b> icon to take the call off hold.<br><b>Note</b> : Music will be played whilst a call is on hold.                                                                                                    |
|                         | Disable Secondary<br>Call                     | If you do not want to be disturbed by a secondary call, select the <b>Disable Secondary Call</b> option from the <b>Settings</b> dropdown menu.                                                                                                    |
| Call transfer           | Call transfer                                 | <ul> <li>To transfer a call, select the call that you wish to transfer and drag and drop it on either the:</li> <li>Relevant Line is tab.</li> <li>Relevant speed dial tab.</li> <li>The Hold icon.</li> </ul>                                                                                                    |
| Conferencing<br>call(s) | Conference call(s)                            | You can combine active (and on hold) calls by selecting them and then dragging and dropping them on your <b>Conference</b> tab.                                                                                                    |
| Call forwarding         | Configure Call<br>Forwarding's                | <ul> <li>You can configure the Call forwarding function to carry out a range of activities, including:</li> <li>Unconditional call forwarding</li> <li>Busy call forwarding</li> <li>No reply call forwarding</li> </ul>                                                                                               |

## zenzero

| Activity | Sub-activity                            | Step(s)                                                                                                    |
|----------|-----------------------------------------|----------------------------------------------------------------------------------------------------|
|          |                                         | The Call forwarding configuration settings cab be defined within the dialog box accessed on selecting the <b>Call Forwarding</b> icon:                                                                                                    |
|          | Call forwarding via drag and drop       | Drag the relevant speed dial tab on the <b>Call Forwarding</b> icon. A temporary call forwarding to the assigned subscriber will then be activated.                                                                                                    |
|          |                                         | You can create your own call forwarding rules by:                                                                                                    |
|          | Call Forwarding Rules<br>(Call Routing) | <ol> <li>Selecting the Call Routing Manager option from the Settings<br/>dropdown menu.</li> <li>You can then configure your Call routing rules in the Call Routing<br/>dialog box that is displayed.</li> </ol>                                                                                                    |
|          | Voicemail                               | <ul> <li>A personal 'welcome' message can be recorded by:</li> <li>1. Selecting the Call Forwarding icon.</li> <li>2. Select the Standard Voicemail tab in the dialog box that is displayed.</li> <li>Then either:</li> <li>3. Select an existing voice message from the Welcome announcement dropdown list.</li> <li>or:</li> <li>3. Select the Record Voicemail checkbox and record anew voice message using your SwyxIT! phone.</li> <li>4. Once the new voice message is complete enter the email address that the recording is to be sent to in the Send Voicemail to E-mail address text entry box.</li> </ul> |